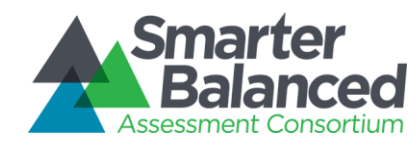

## EMBEDDED DESIGNATED SUPPORT –

# **GLOSSARIES**

If indicated by a knowledgeable educator, or group of educators, a student taking the Smarter Balanced Field Test will have access to the second-language embedded glossary designated support. The following guidelines are designed to make sure students access the correct embedded glossary designated support.

### Accessing Glossaries

The **embedded glossary designated support** is available as a language support for selected construct-irrelevant terms for mathematics tests only. To use this designated support, the School Test Coordinator or District Test Coordinator will need to assign the setting for the student in TIDE 1– 2 weeks prior to the test administration.

Student can be assigned:

- 1) No glossary at all
- 2) English and one second-language glossary
- 3) English glossary only (default)
- 4) One second-language glossary only

The following are the available options for the glossary designated support:

- 
- No Glossary English and Spanish Glossary
	- English and Vietnamese Glossary
	- English and Arabic Glossary
	- English and Filipino (Tagalog/Ilokano) Glossary
	- English and Cantonese Glossary
	- English and Mandarin Glossary
	- English and Korean Glossary
	- English and Punjabi Glossary
	- English and Russian Glossary
	- English and Ukrainian Glossary
- English Glossary (default)
- Spanish Glossary
- Vietnamese Glossary
- Arabic Glossary
- Filipino (Tagalog/Ilokano) Glossary
- Cantonese Glossary
- Mandarin Glossary
- Korean Glossary
- Punjabi Glossary
- Russian Glossary
- Ukrainian Glossary

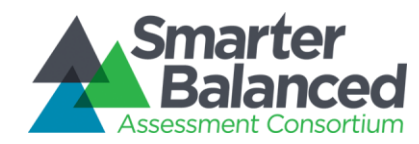

# EMBEDDED DESIGNATED SUPPORT – **GLOSSARIES**

### Using Glossaries

When there is a term for which a glossary translation is available, there will be a faint border around the term as depicted here.

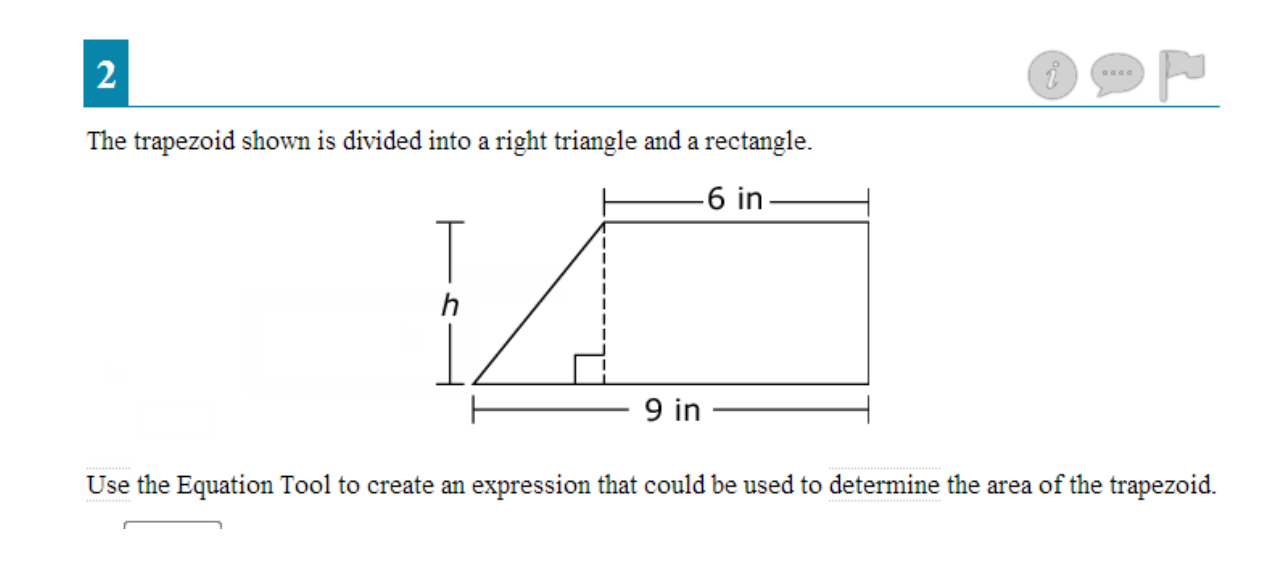

If the student holds the cursor over a word with glossary functionality, the word will highlight blue. While the word is highlighted blue, click on the word and a pop-up window with the glossary translation will appear on the screen.

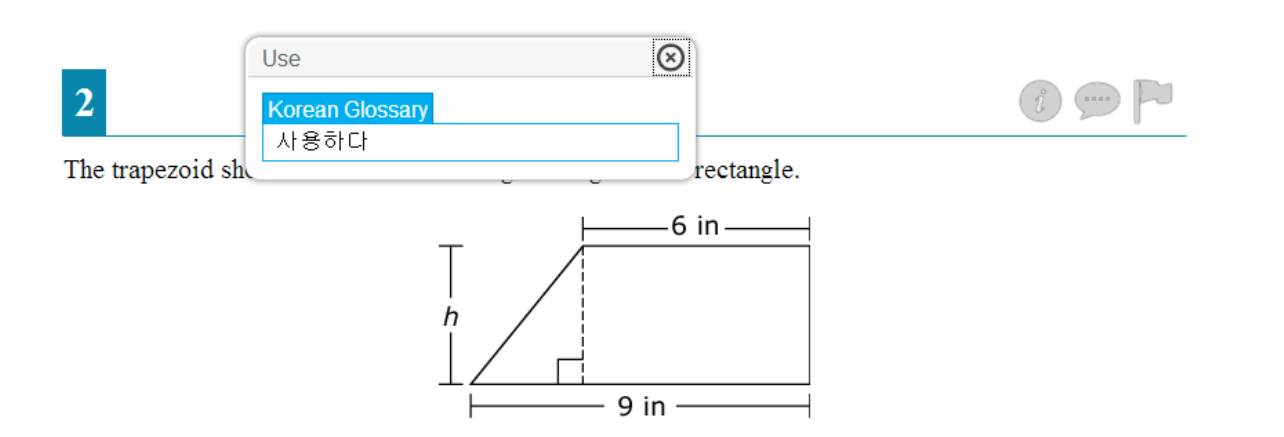

Use the Equation Tool to create an expression that could be used to determine the area of the trapezoid.

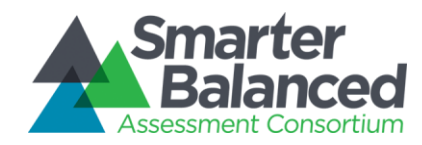

### EMBEDDED DESIGNATED SUPPORT –

## **GLOSSARIES**

When the English and one second-language glossary option is enabled, the terms that use both glossaries will have two tabs in the pop-up window. One will be for English, labeled only as "Glossary," and the other tab will be for the additional language, labeled with the selected language glossary. The enabled glossary will be highlighted in blue, and the student will be able to switch between the language glossary options by clicking on the appropriate tab in the pop-up window.

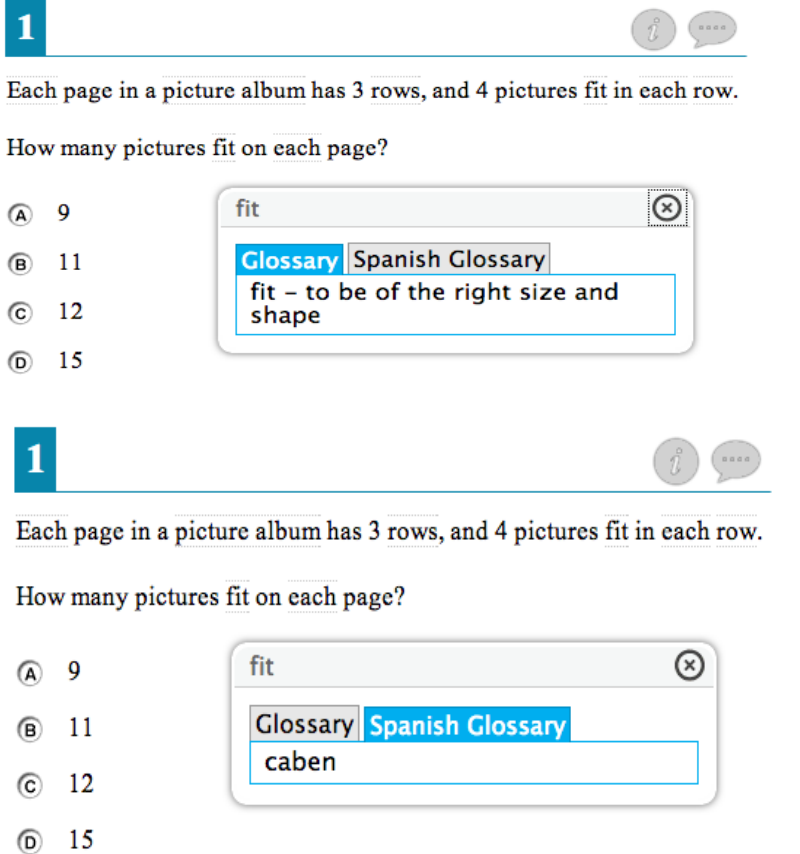

Please note that, based on differences in complexity across languages, different language glossaries may provide support for different English language terms. Therefore, if a student has access to the English and one second-language glossary, some terms may have both glossaries while other terms may have only one of the two glossaries present.

When the student is done using this designated support, he or she can click the  $X$  at the top righthand corner of the pop-up window to close the glossary.